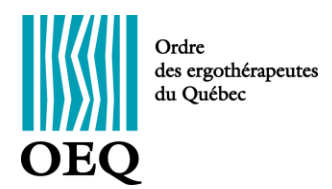

## **Procédures d'inscription à un forfait**

Un forfait vous permet d'accéder à un certain nombre d'activités de formation continue à prix réduit, comparativement à un achat individuel. Voici comment faire pour procéder à l'achat d'un forfait.

- 1. Connectez-vous au [portail.oeq.org](https://portail.oeq.org/holo/authentification?returnTo=%2Fzk%2Fetudiant%2Faccueil) avec votre nom d'usager et votre mot de passe
- 2. Sous l'onglet « Formation », sélectionnez « Forfaits et promotions »

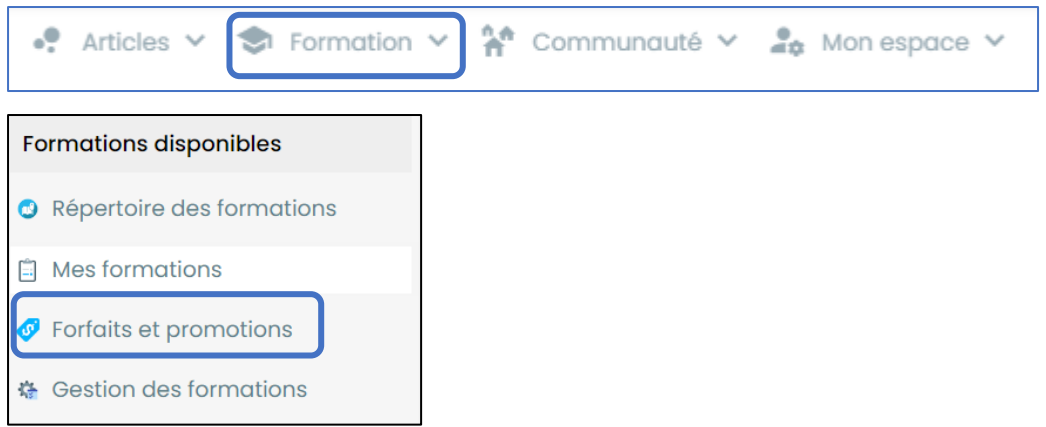

3. Sélectionner le forfait désiré et cliquer sur « Acheter ». Voici un exemple

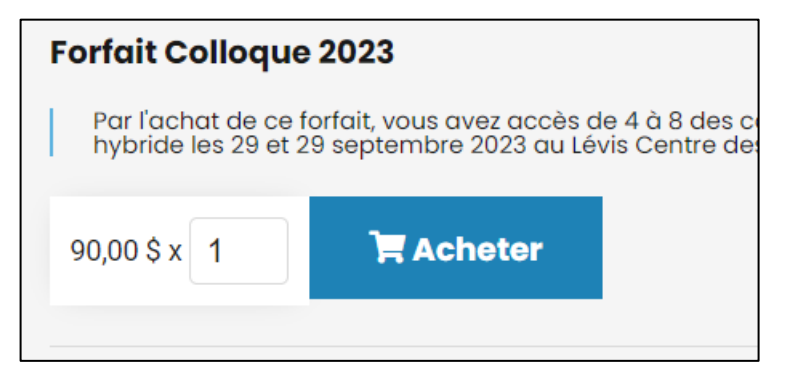

4. Sélectionner à droite les formations désirées selon le nombre indiqué dans le forfait.

- Cours Innover en ergothérapie : des opportunités à explorer - Colloque 2023  $\overline{\mathscr{S}}$ Développement et implantation de BIWI pour les personnes avec un trouble de personnalité limite: l'aventure d'une pratique innovante- Colloque 2023 √ Ergothérapie en première ligne : aller de l'avant pour optimiser notre contribution importante - Colloque 2023 La collaboration multidisciplinaire entre l'ergothérapie et l'orthophonie en milieu scolaire - Colloque 2023 √ Le carrefour d'informations économique: une plateforme pour outiller la promotion des données probantes économiques en ergothérapie - Colloque 2023 √ Bâtir la conception et l'accessibilité universelles en ergothérapie - Colloque 2023 √ Le Kamasutra ergothérapique, un livre sur l'activité sexuelle adaptée - Colloque 2023  $\blacktriangledown$ La gestion efficace des limites sexuelles de la relation professionnelle: un défi, pas un tabou - Colloque 2023  $\overline{\checkmark}$ Bien-être occupationnel en soins palliatifs et de fin de vie; une finalité ergothérapique! - Colloque 2023 Affirmer son leadership... En redonnant le pouvoir aux parents. - Colloque 2023
- 5. Cliquez sur le bouton « J'ai choisi mes cours ».

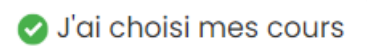

6. Confirmez que le forfait est exact en cliquant sur « Oui ».

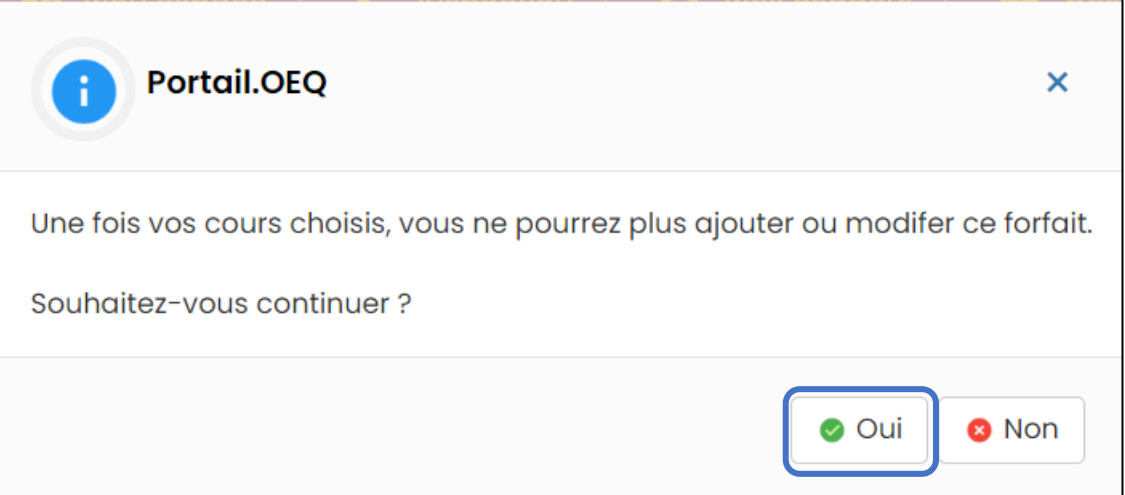

- 7. La liste des formations choisies apparait ainsi que le prix du forfait.
- 8. Pour s'inscrire à une activité supplémentaire, sélectionnez « Cliquez ici pour retourner au répertoire de formations ».

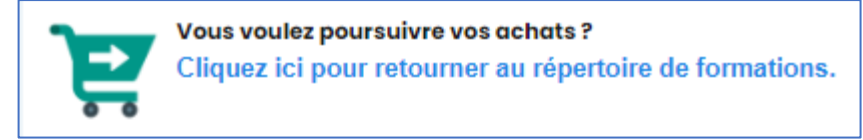

9. Confirmez ensuite votre commande lorsque celle-ci est complète.

Confirmer la commande et passer à l'achat

10. Une fois la sélection d'activités terminée, cliquez sur « « Payer cette facture » (seul le mode de paiement électronique par carte de crédit est possible). À cette étape, il est également possible de retourner au panier d'achats, d'annuler votre transaction et vider votre panier d'achats ou de retourner au répertoire de formation.

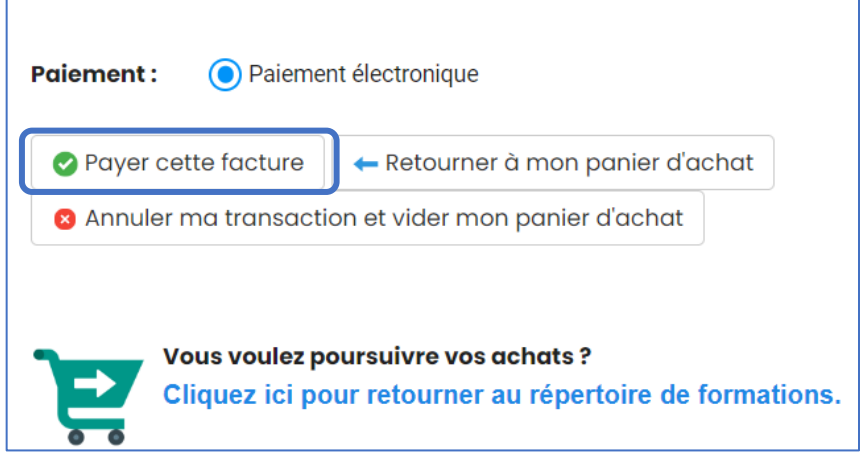

11. Inscrivez les renseignements relatifs à la carte de crédit utilisée et cliquez sur « Payer ».

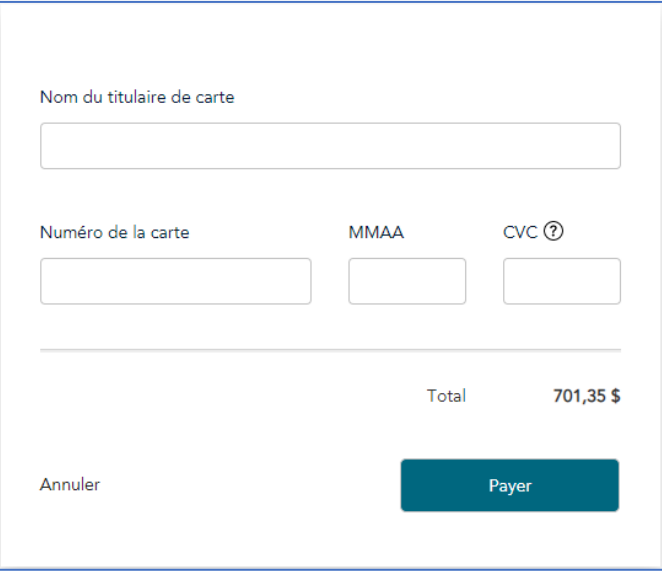

12. Toutes vos factures et vos reçus se trouvent sous l'onglet Mon espace / Mes achats / Mes factures et reçus. Cliquez sur le lien pour y accéder.

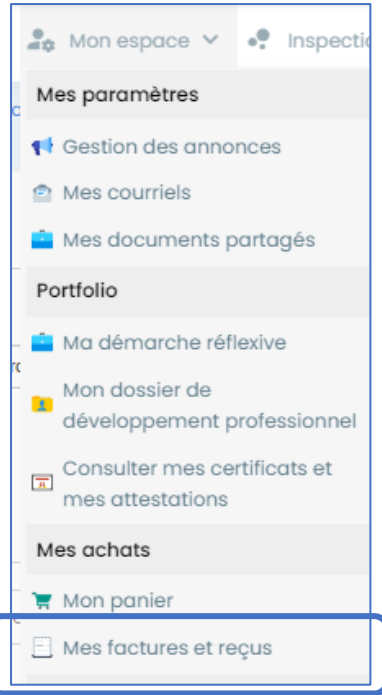

- 13. Comme la facture est payée par carte de crédit, le reçu est automatiquement remis. Imprimez la facture ou le reçu si désiré.
- 14. Vous recevrez la confirmation de votre inscription par courriel. Une copie de ce courriel se trouve également sur le Portail.OEQ. Cliquez sur l'icône en forme de lettre en haut à droite pour y accéder.

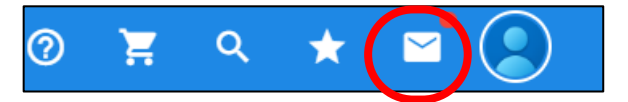

- 15. En allant sur l'onglet Formation / Mes Formations, vous verrez la liste des formations nouvellement achetées.
- 16. Si un chiffre apparait à l'icône en forme de panier d'épicerie en haut à droite de l'écran, cela signifie qu'un achat n'a pas été complété. Veuillez retirer cette formation de votre panier ou compléter votre achat.

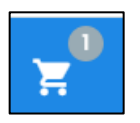

- 17. Environ un mois avant le début de l'activité, vous recevrez par courriel toutes les informations relatives à la tenue de l'activité. Par ailleurs, pour les cours en ligne, vous pouvez les débuter dès l'achat.
- 18. Vous recevrez votre attestation sur le Portail.OEQ, sous l'onglet « Mon espace / Portfolio / Consulter mes certificats », lorsque la formation est complétée. Pour les cours en ligne, l'attestation est produite une fois que l'évaluation a été remplie. Pour les autres types d'activités avec portions synchrones, l'attestation est émise une fois votre présence confirmée et la mesure d'apprentissage, le cas échéant, approuvée par la personne formatrice et l'évaluation de la formation transmise.

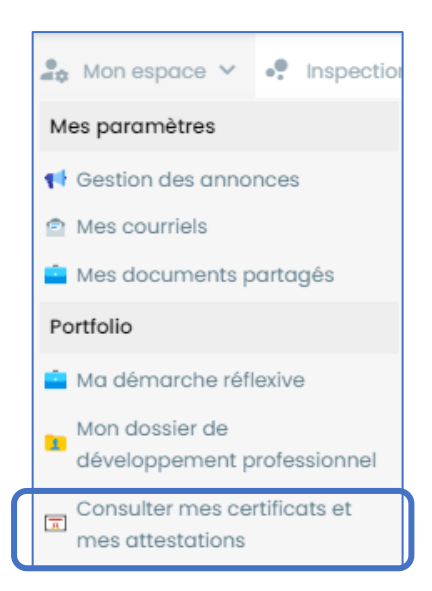

19. Assurez-vous de transmettre votre adresse courriel à l'Ordre lors de l'inscription au tableau des membres et de la mettre à jour si vous devez la modifier.